# **Conexión a Bases de Datos con NetBeans**

## **Conector a la Base de Datos**

Para que una aplicación en Java se comunique con una base de datos usando la API JDBC, se requiere de un conector que comunique a la aplicación con la base de datos. Ese conector es específico para el manejador de base de datos y viene en la forma de un archivo ".jar" o ".zip". Por ejemplo el conector para el manejador de base de datos MySQL, está en el archivo:

#### **mysql-connector-java-X.X.X-bin.jar**

Donde **X.X.X** es la versión del conector. Este conector debe incluirse en el archivo JAR de despliegue de la aplicación.

NetBeans ya incluye, desde la versión 6.0 en adelante, entre las bibliotecas que tiene su instalación un conector para el manejador de base de datos MySQL. NetBeans nos permite realizar dos tareas relacionadas con las bases de datos:

- 1. Conectar a una aplicación a una base de datos.
- 2. Conectar a NetBeans directamente a una base de datos para crear, eliminar, modificar tablas, agregar, eliminar, modificar renglones y realizar consultas.

# **Conexión de una Aplicación a una Base de Datos**

Para conectar una aplicación a una base de datos, se requiere agregarle al proyecto de la aplicación el conector al manejador de base de datos. Esto permite que la aplicación se pueda conectar a la base de datos.

El procedimiento para agregarle a un proyecto un conector al manejador de base de dato, en este caso MySQL, es el siguiente:

1. Expanda el nodo **Libraries** (bibliotecas) del proyecto al que se le va a agregar el conector para ver las bibliotecas que tiene agregadas, figura 1.

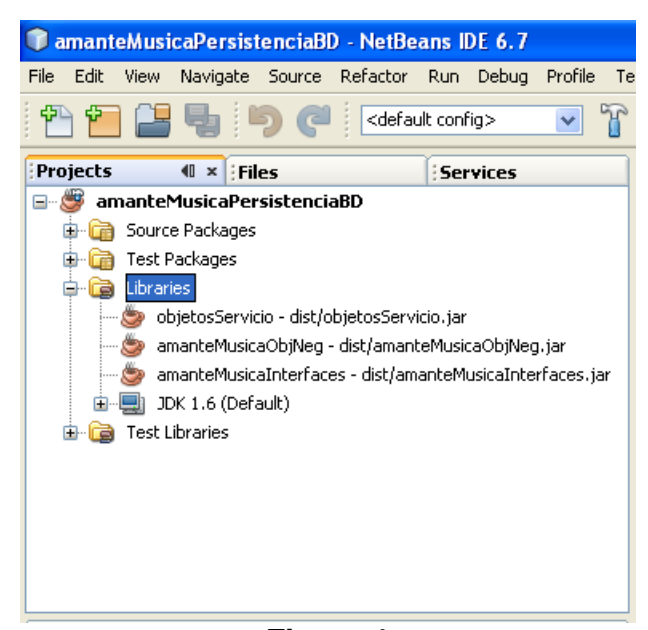

**Figura 1** 

2. Haga clic con el botón derecho sobre el nodo **Libraries** del proyecto y seleccione la opción **Add Library …** del menú emergente, figura 2.

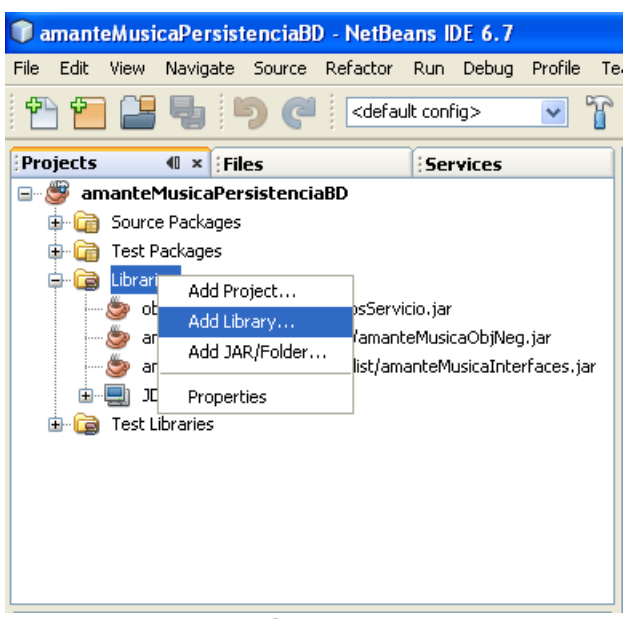

**Figura 2** 

- 3. Aparece un cuadro de diálogo para seleccionar la biblioteca a agregar, en este caso el conector a MySQL, Figura 3. Lo seleccionamos y presionamos el botón **Add Library**.
- 4. El cuadro de diálogo desaparece y veremos que el conector se ha agregado al nodo **Libraries** en el árbol del proyecto, figura 4.

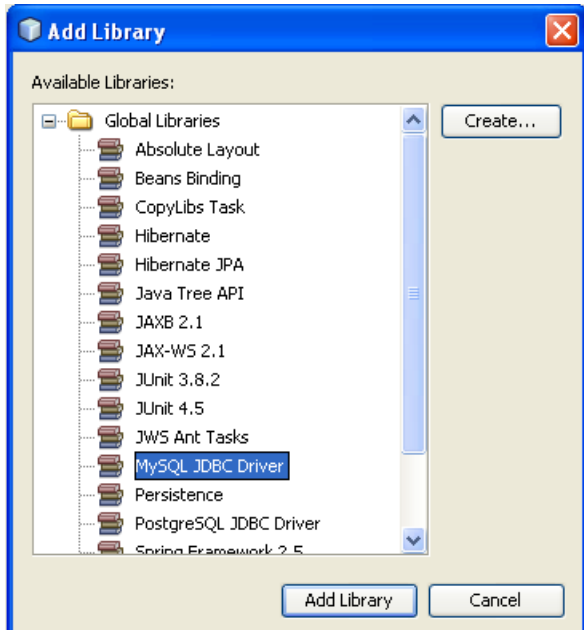

**Figura 3** 

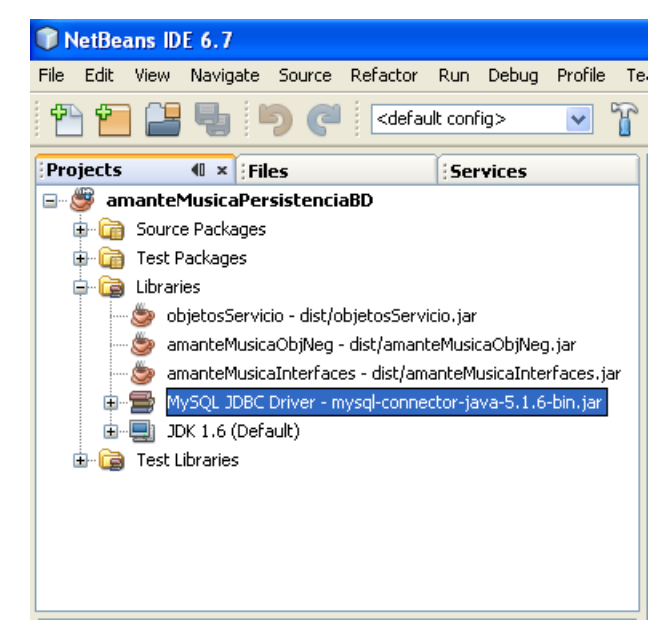

**Figura 4** 

# **Conexión de NetBeans a una Base de Datos**

Para conectar a una aplicación a una base de datos, se requiere establecer la conexión entre NetBeans y la base de datos.

El procedimiento para conectar a NetBeans a la base de datos es el siguiente:

1. En el panel **Services** expanda los nodos **Databases** y **Drivers** para ver los conectores disponibles y las conexiones a las bases de datos, figura 5.

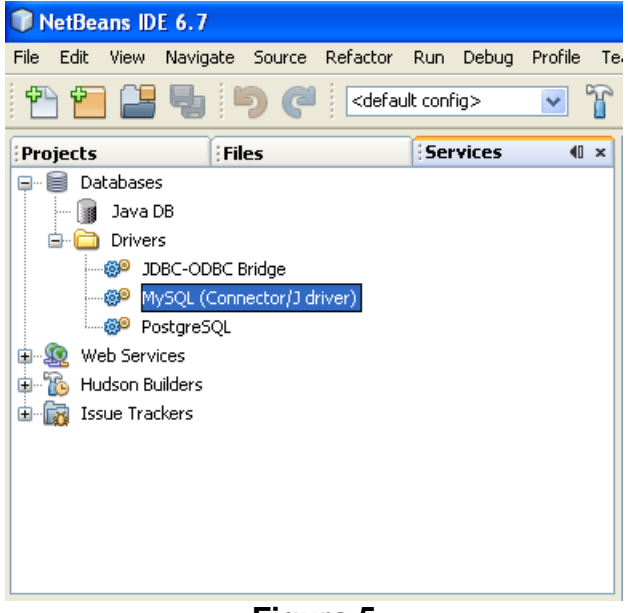

**Figura 5** 

2. Haz clic con el botón derecho sobre el nodo del conector a MySQL, figura 6.

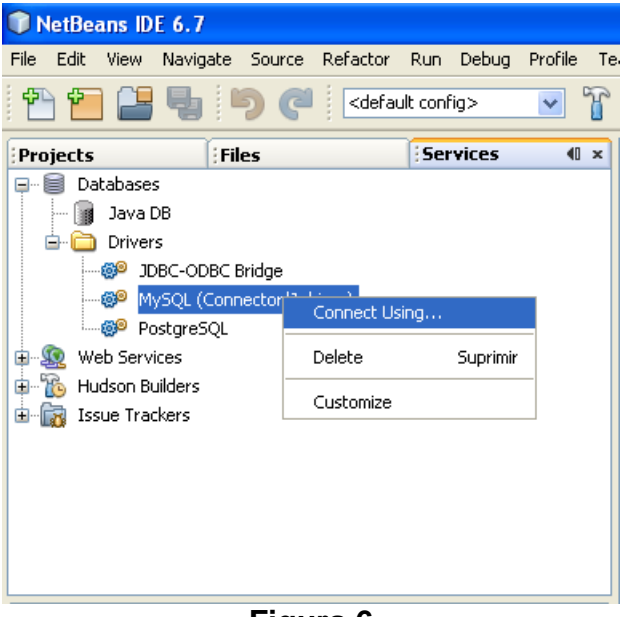

**Figura 6** 

3. Selecciona la opción **Connect Using…**, del menú emergente. Aparecerá un cuadro de diálogo para establecer una conexión nueva, figura 7.

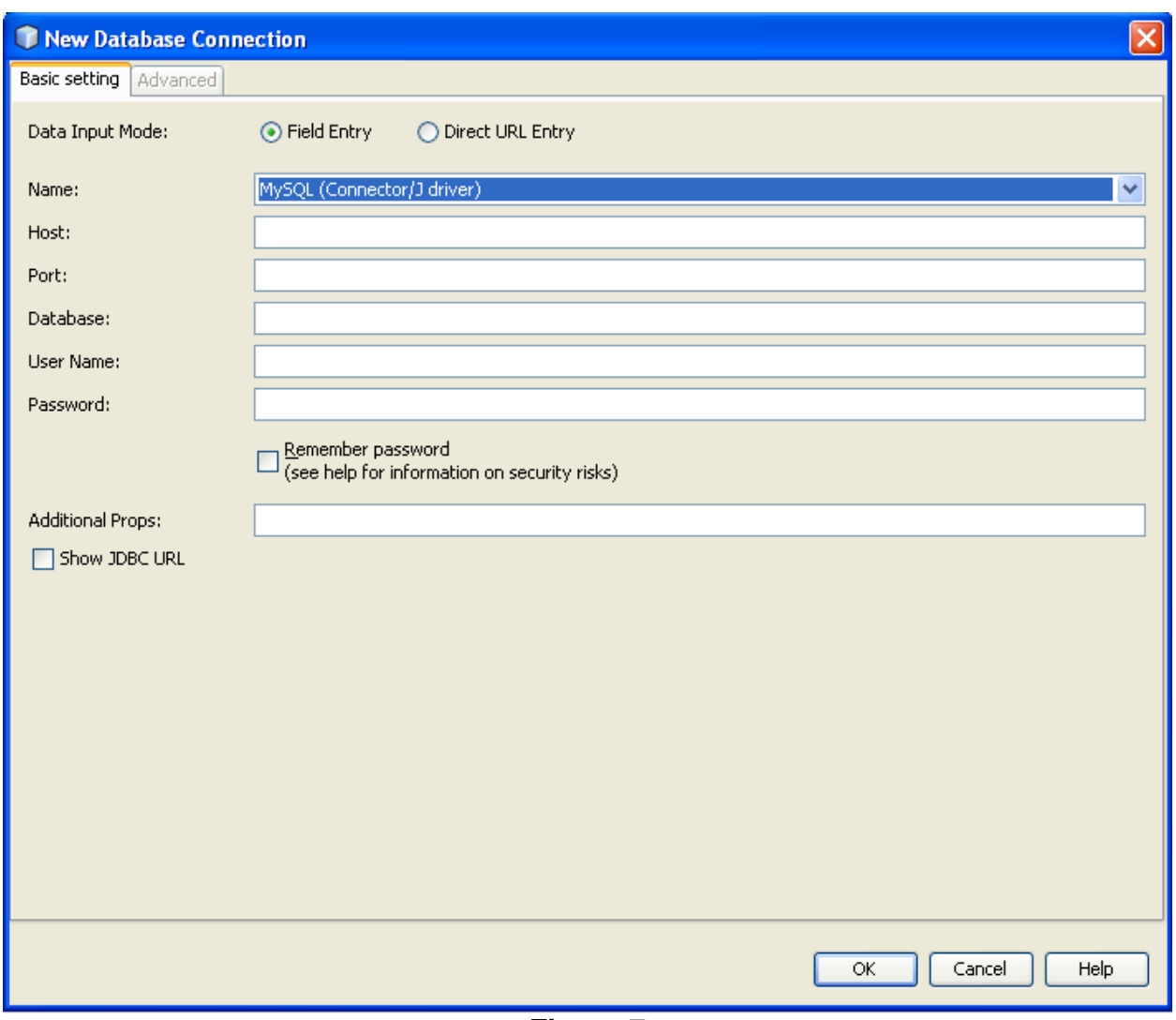

**Figura 7** 

4. Establezca los siguientes valores:

#### **Host: localhost**

La dirección IP o el nombre de dominio del servidor en el que se encuentra la base de datos. Si se encuentra en la misma computadora que NetBeans, usa la palabra **localhost**.

**Database: musica**

El nombre de la base de datos. En este caso **musica**.

**User Name: root**

El nombre de usuario de la base de datos. En este caso **root**.

#### **Password: sesamo**

La contraseña del usuario de la base de datos. En este caso **sesamo**. Deje en blanco el resto de los campos de entrada. Presione el botón **OK**. En el panel **Services**, aparecerá un nuevo nodo con la conexión a la base de datos, figura 9.

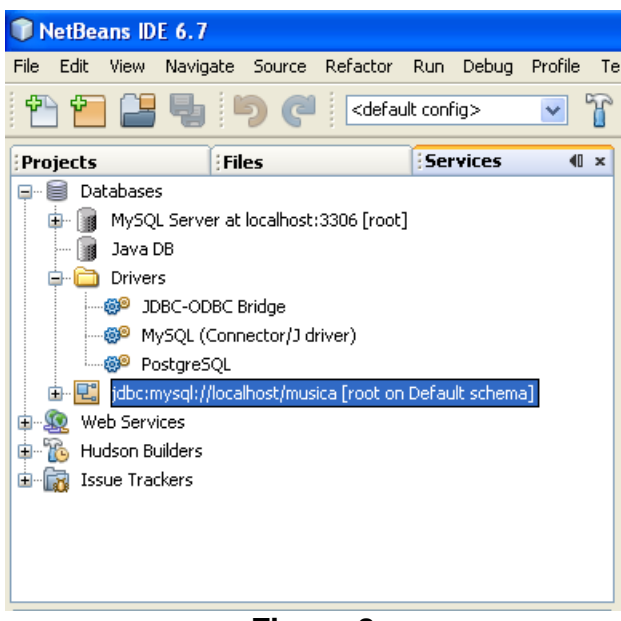

**Figura 8** 

## **Acceso a la base de datos desde NetBeans**

NetBeans nos permite realizar operaciones sobre la base de datos: crear y borrar tablas, agregar y eliminar columnas, agregar, modificar y eliminar renglones, realizar consultas, etc. Para hacer estas operaciones expanda el nodo de la conexión a la base de datos para que aparezcan nodos con las bases de datos de MySQL. En uno de los nodos está la base de datos **musica**, figura 9.

Expandiendo el nodo de la base de datos aparecerán las tablas, vistas y procedimientos de esa base de datos, figura 10.

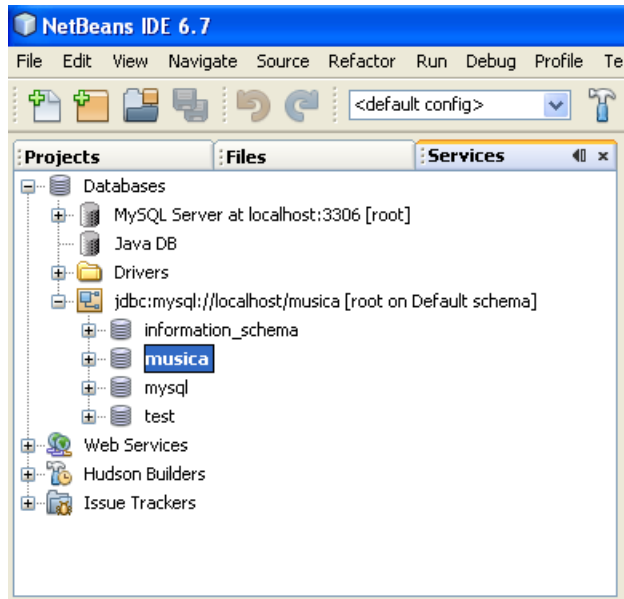

**Figura 9** 

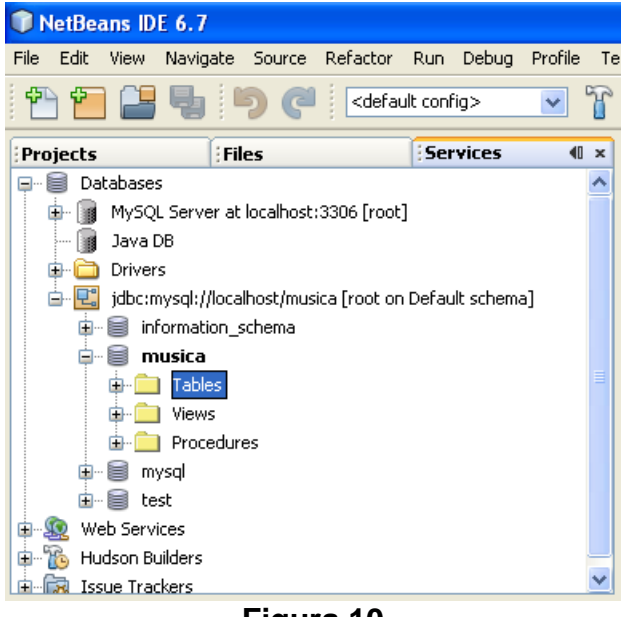

**Figura 10**

Expandiendo el nodo **Tables**, veremos los nodos de las tablas de la base de datos figura 11. Si expandimos un nodo de una tabla, aparecerán las columnas de esa tabla, Figura 12.

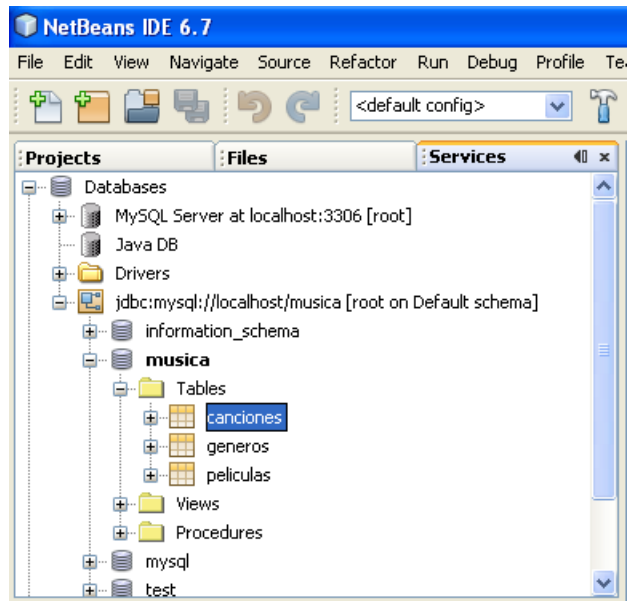

**Figura 11** 

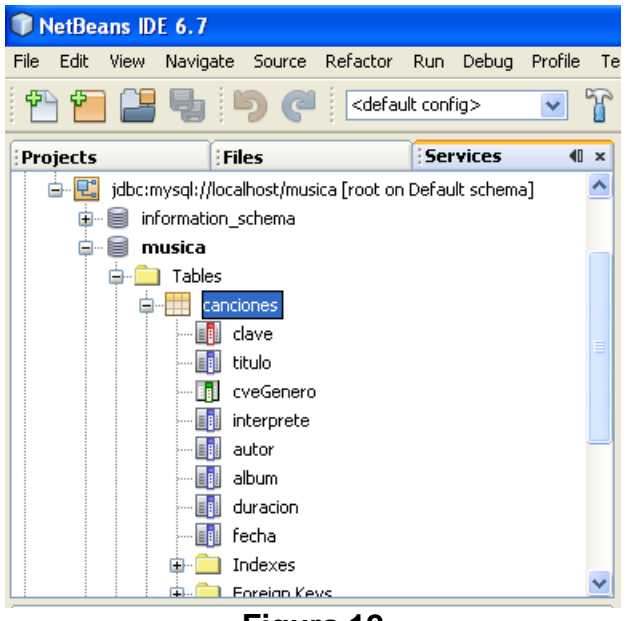

**Figura 12** 

Si hacemos clic con el botón derecho en el nodo **Tables**, uno de los nodos de las tablas o columnas, aparecerá un menú emergente con las operaciones que podemos realizar. Por ejemplo al hacer clic con el botón derecho en el nodo **Tables** aparecerá un menú emergente como el de la figura 13.

Para crear una tabla seleccionaremos la opción **Create Table …**. Aparecerá un cuadro de diálogo para capturar la información requerida para crear la tabla, figura 14. Al terminar presione el botón **OK**.

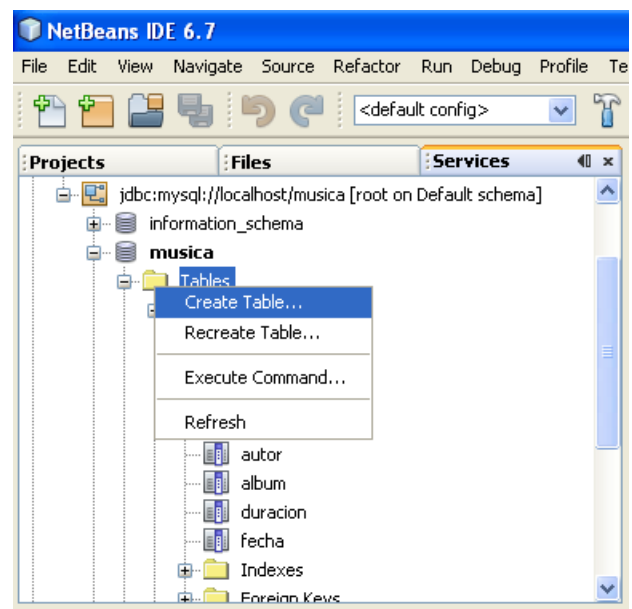

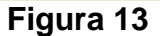

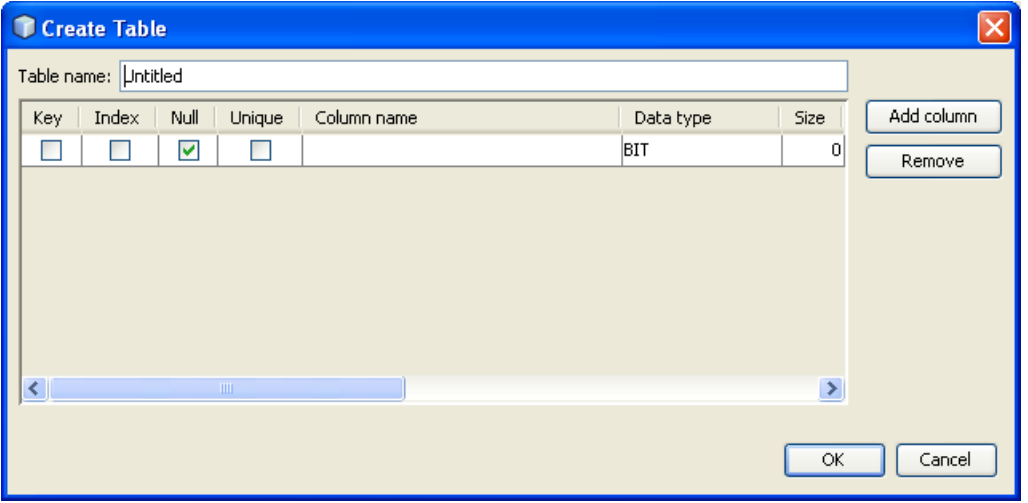

**Figura 14** 

Para ejecutar un comando (inserción, borrado, actualización, etc.), haga clic con el botón derecho sobre el nodo de una tabla o de una columna y seleccione la opción **Execute Command…**, figura 15.

NetBeans abrirá en el editor una ventana en la que teclearemos un comando SQL, figura 16.

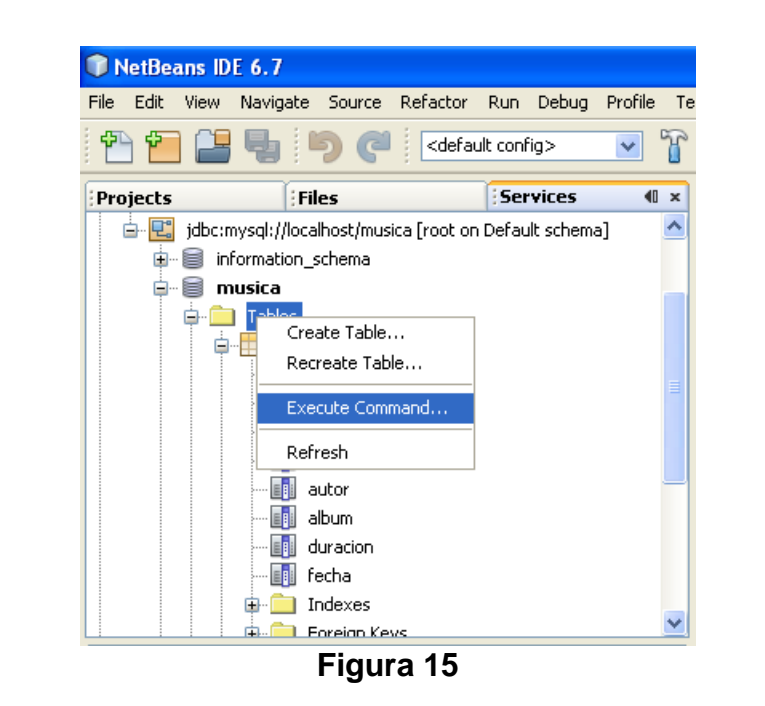

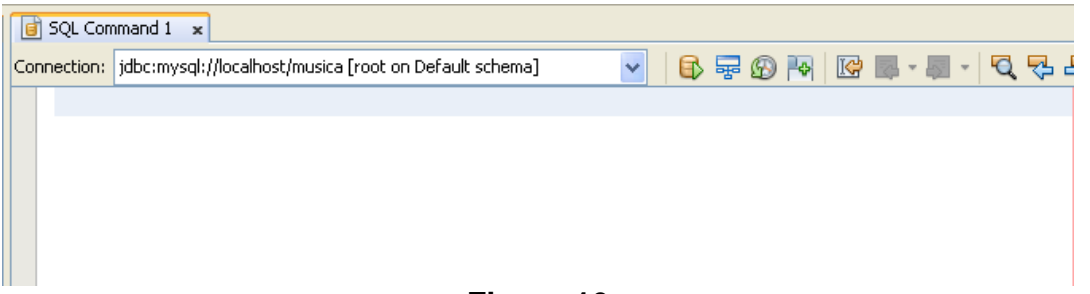

**Figura 16** 

Para ejecutar el comando se hace clic en el icono **Run SQL**, figura 17. NetBeans ejecuta el comando desplegando un mensaje con el resultado de la operación, figura 18.

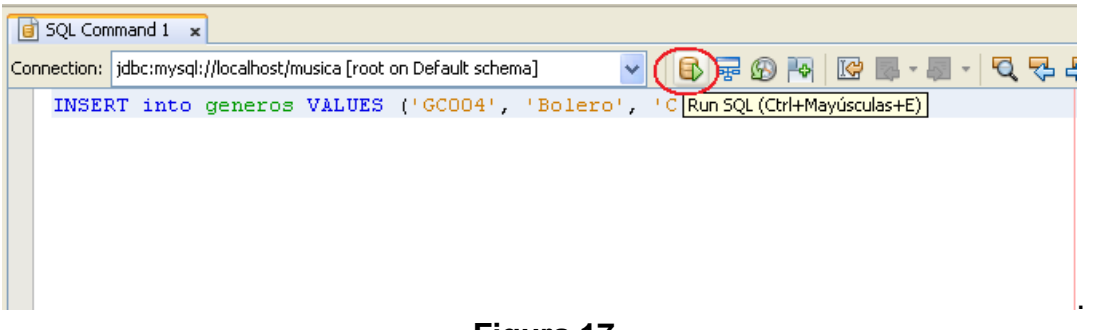

**Figura 17** 

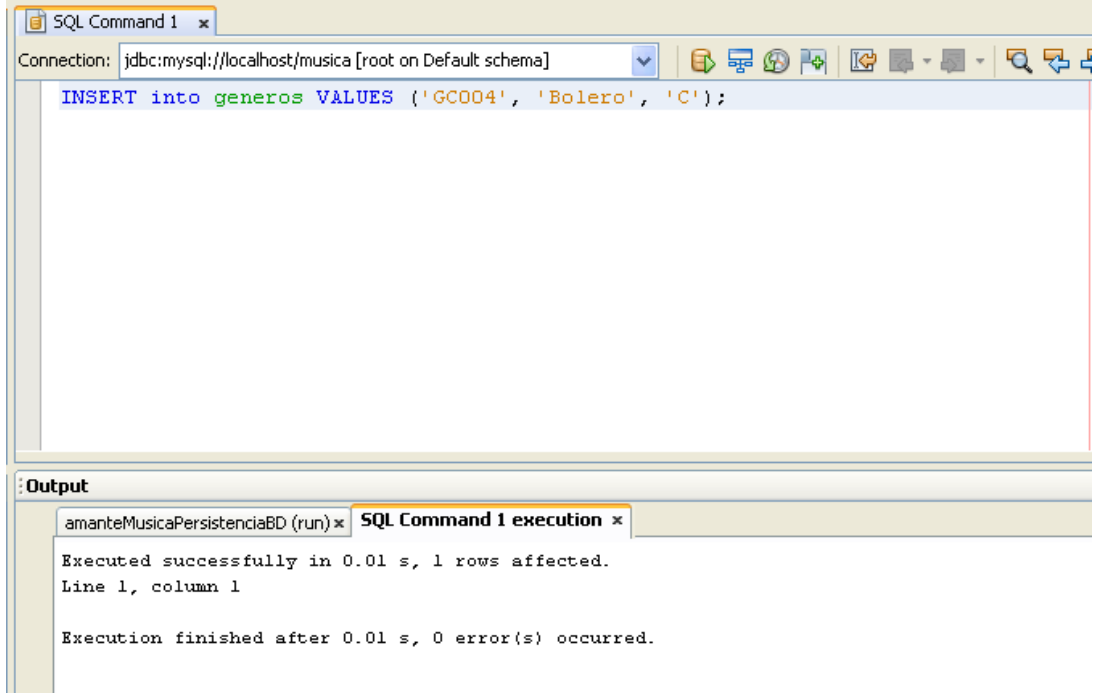

#### **Figura 18**

Podemos hacer una consulta haciendo clic con el botón derecho sobre el nodo de una tabla o una columna y seleccione la opción **View Data**, figura 19. Al hacerlo, NetBeans abre una ventana con el comando para la consulta la tabla, figura 20.

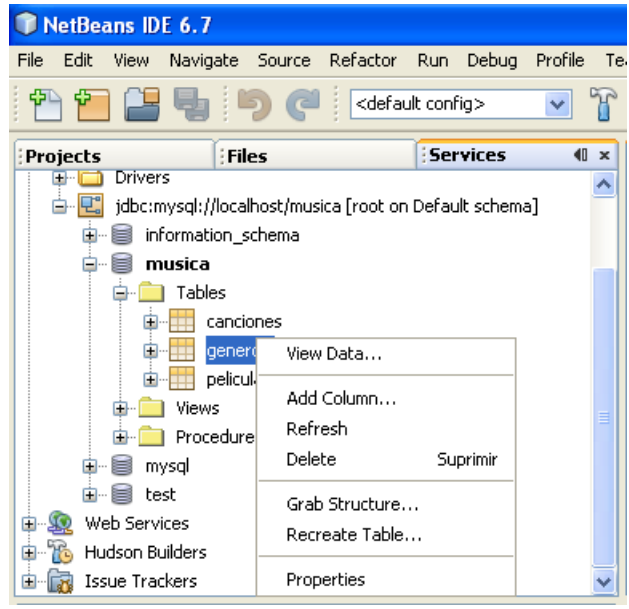

**Figura 19** 

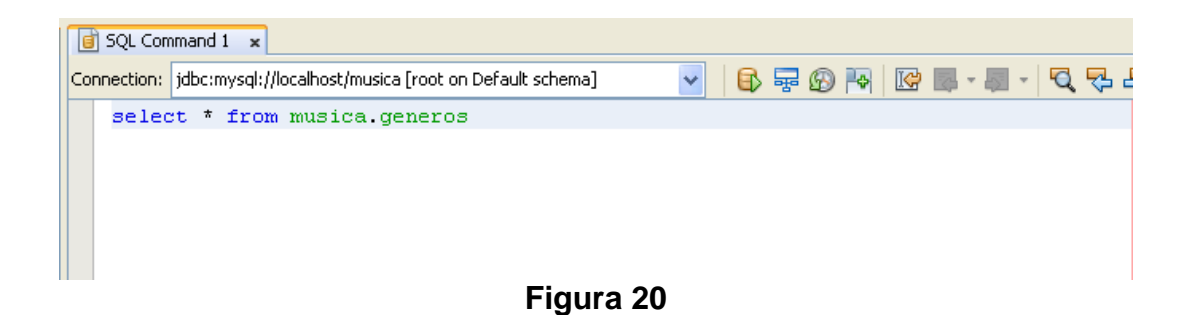

Haga clic en el icono **Run SQL**, figura 17. NetBeans ejecuta el comando desplegando el resultado de la consulta, figura 21.

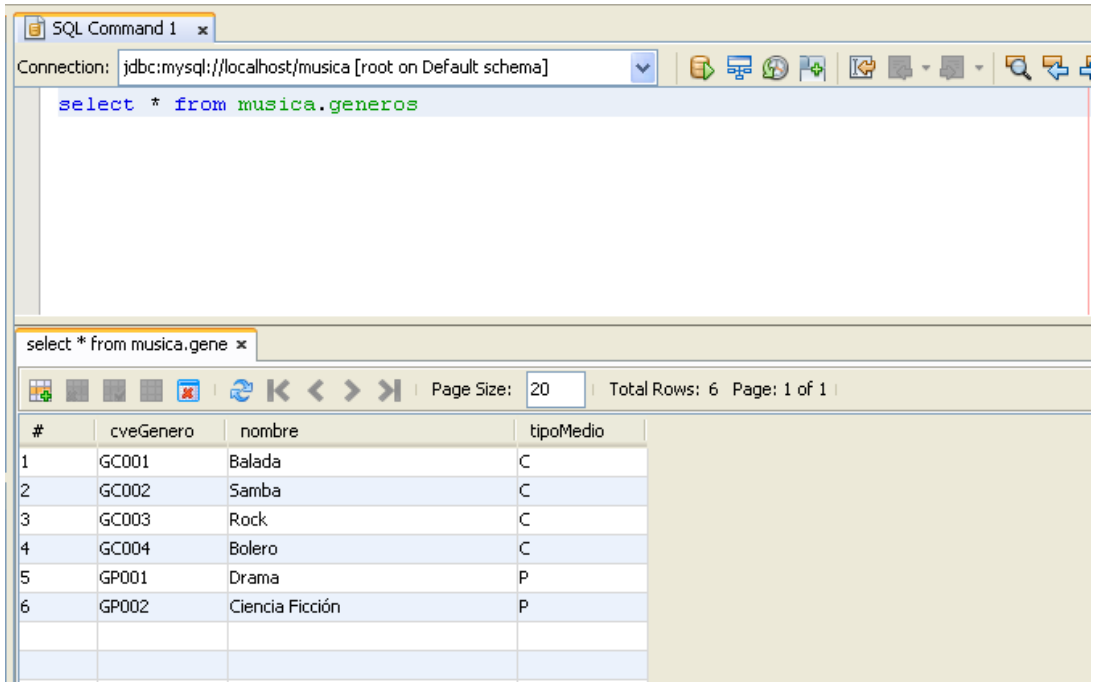

**Figura 21**